# Low Stock Indicator - Magento 2

- **[Installing Low Stock Indicator](#page-0-0)**
- [Low Stock: daily report](#page-1-0)
- [Low Stock: the minimum amount of a product](#page-2-0)  $\bullet$
- [Support](#page-3-0)
- $\bullet$ [Need Customization?](#page-3-1)

Firefox user notice: ⊕

Please use different web browser to view this document.

Sorry for the inconvenience.

Low Stock Indicator for Magento 2 informs merchants about the items that are close to run out via a daily low stock report or low stock notification.

Compatibility: Community Edition: 2.1.x - 2.2.x; Enterprise Edition: 2.1.x, 2.2.x

Product Page

Thank you for choosing us!

#### Installing Low Stock Indicator

<span id="page-0-0"></span>To install Low Stock Indicator for Magento 2 follow the steps below:

1. Unpack the zip file provided into the root folder of your Magento 2 installation. 2. From a command line run: bin/magento [module:enable](http://moduleenable) Neklo\_Core bin/magento [module:enable](http://moduleenable) Neklo\_LowStockNotification bin/magento [setup:upgrade](http://setupupgrade) bin/magento [setup:static-content:deploy](http://setupstatic-contentdeploy)

## How to configure Low Stock Indicator?

To adjust Low Stock Indicator, complete the following stages:

- 1. Log into your Magento Admin Panel
- 2. Go to Stores -> Configuration -> Catalog -> Inventory -> Product Stock Option
- 3. Set the quantity of product in the field Notify for Quantity Below when the items amount lower than this number, the email will be sent
- 4. Specify the email address for Low Stock Notifications in the field Low Stock Notify Email

<span id="page-1-0"></span>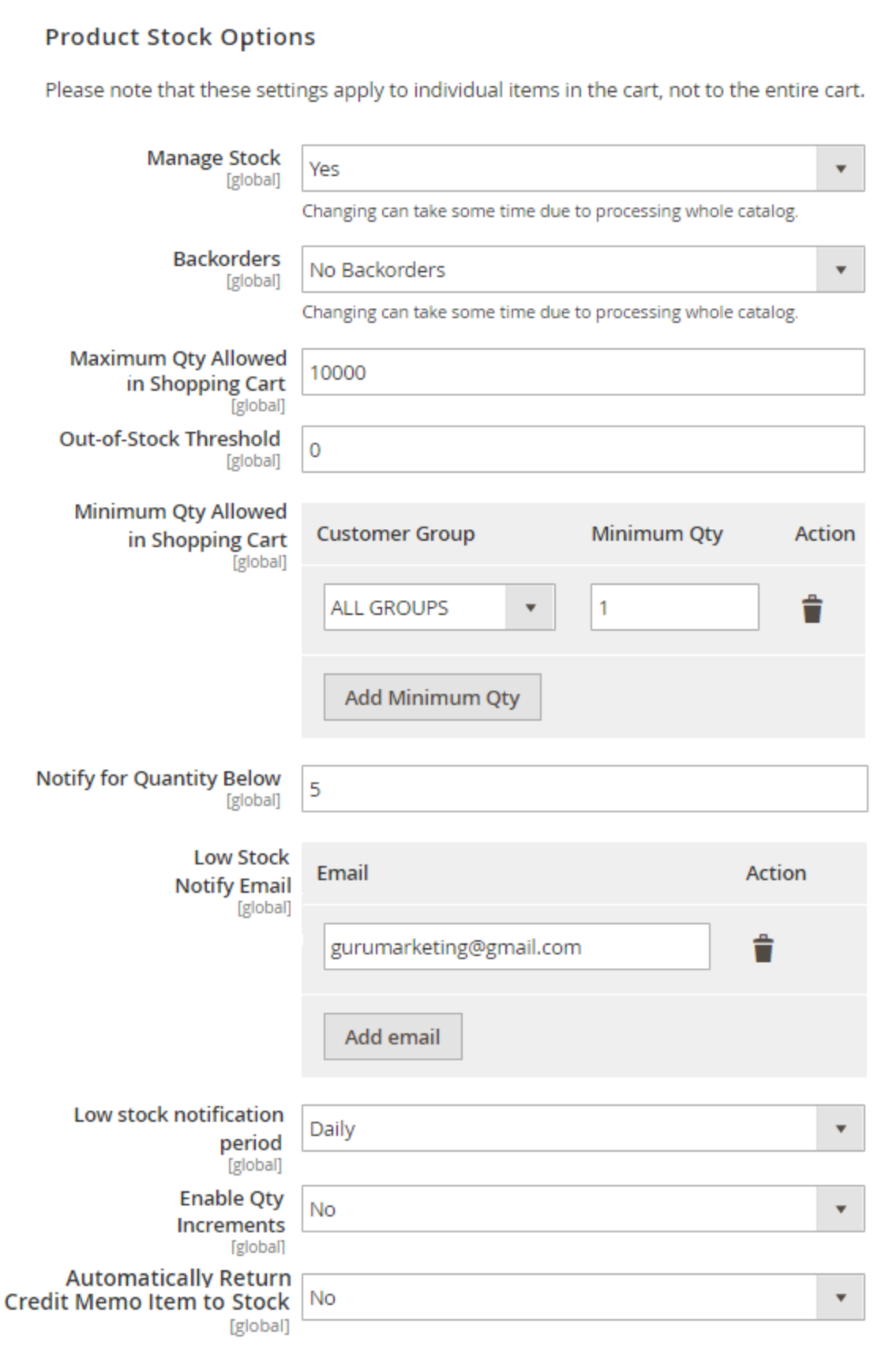

#### Low Stock: daily report

This is a report-email and it is sent every day. It contains the list of low stock products.

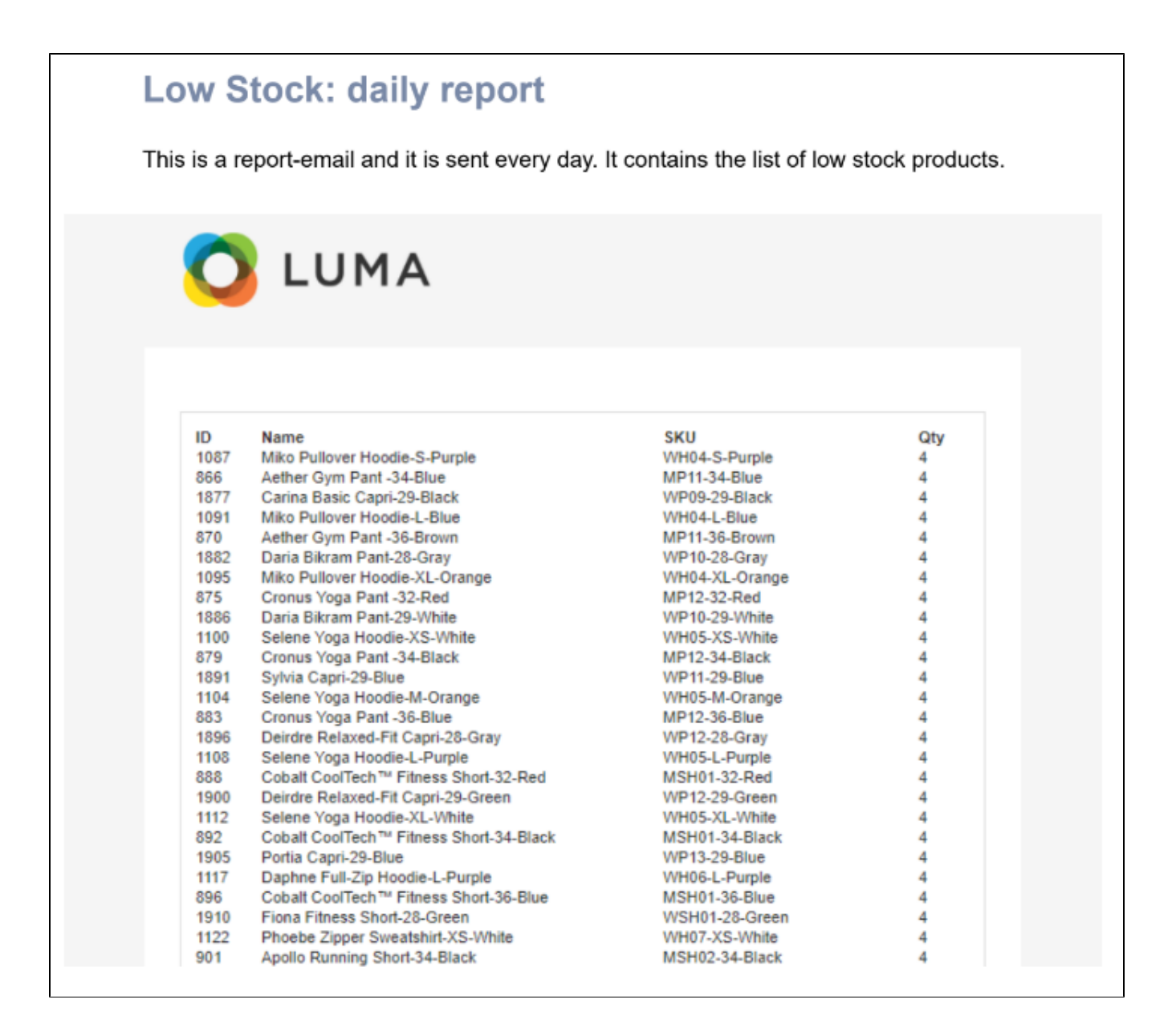

## Low Stock: the minimum amount of a product

<span id="page-2-0"></span>This email is sent when the amount of the product appears to be lower than it was set in the Notify for Quantity Below field.

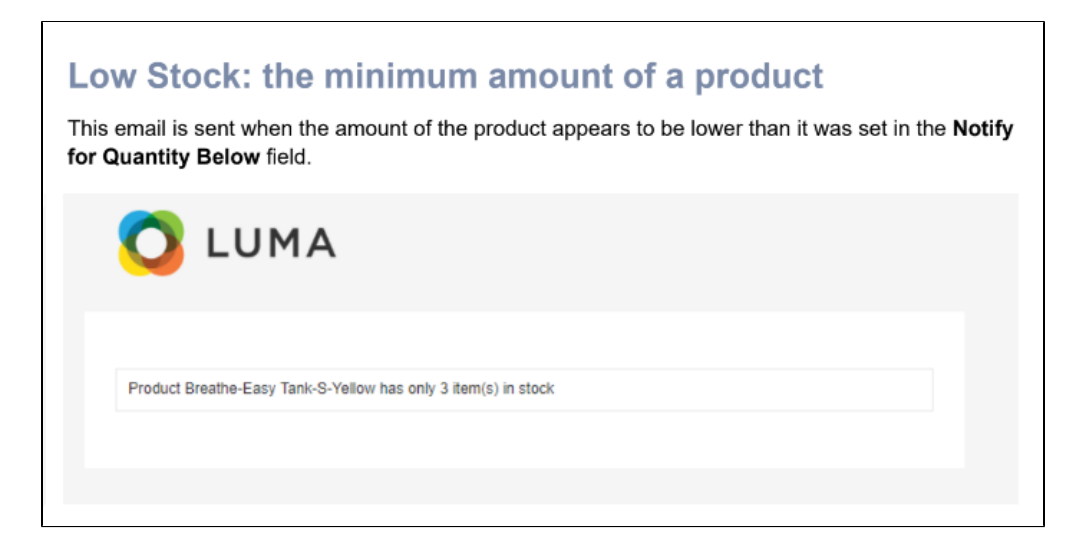

#### Support

<span id="page-3-1"></span><span id="page-3-0"></span>Thank you for your installing and using the extension. If you have a questions contact the team here: [store.neklo.com](https://store.neklo.com/). Product Page

### Need Customization?

## Need additional functionality or futher customization of your products?

**Request a free quote** 

You can always find the latest version of the software, full documentation, demos, screenshots, and reviews on [http://ecommerce.aheadworks.com](http://ecommerce.aheadworks.com/)

License agreement:<https://ecommerce.aheadworks.com/end-user-license-agreement/> Contact Us: <http://ecommerce.aheadworks.com/contacts/> Copyright © 2019 Aheadworks Co. [http://www.aheadworks.com](http://www.aheadworks.com/)